**Customer Lock by Freento**

**Extension for Magento 2**

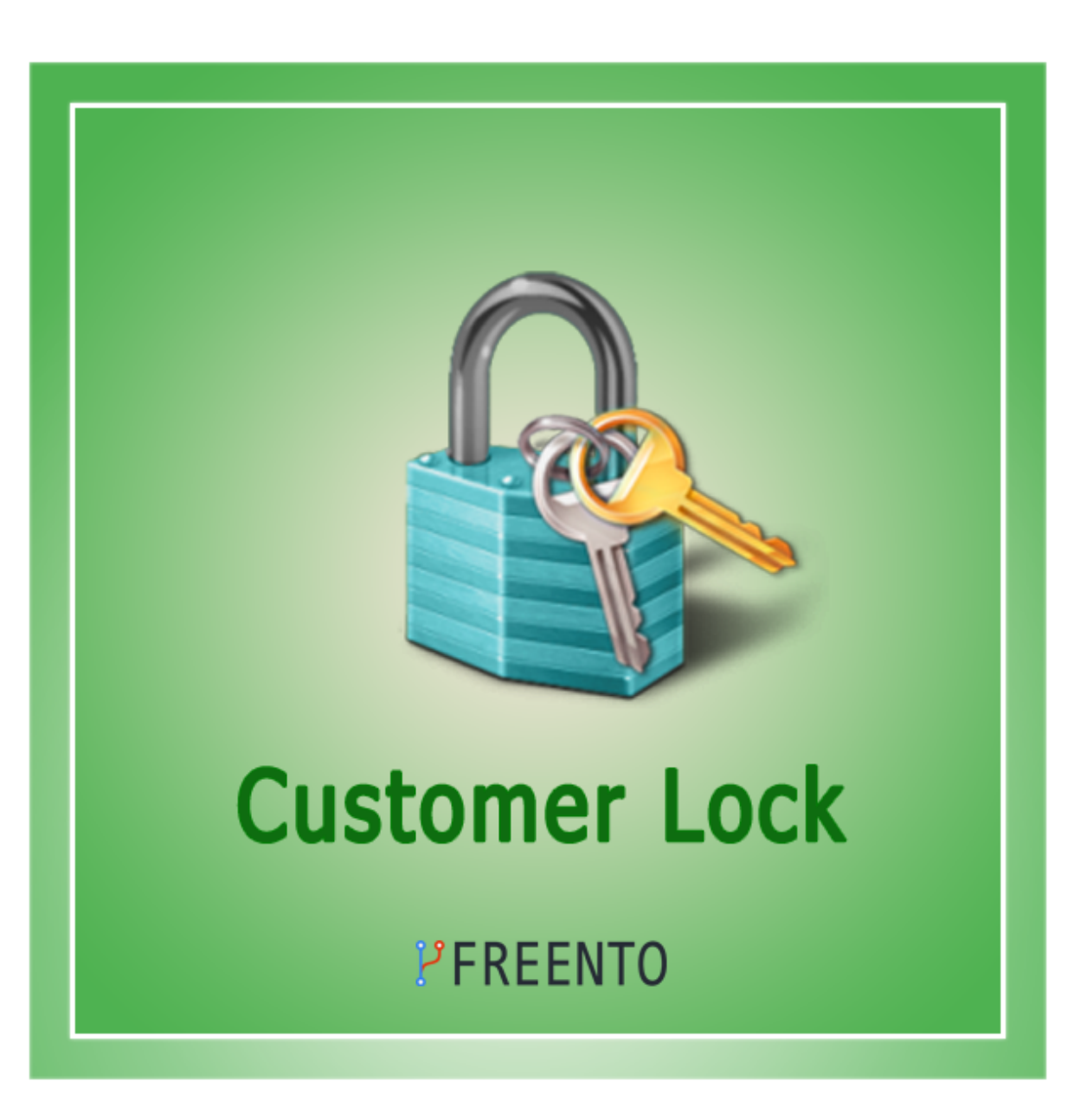

### **Freento**

1

#### **Extension description**

There is no way to block any user in Magento 2 but sometimes it is very necessary. In this situation the Customer Lock extension will help. The Customer Lock extension allows you to lock or unlock any customer using the button in the menu on the customer edit page. In addition, the extension allows you to lock/unlock several customers at once.

#### **Main Features:**

- Lock/unlock any customer
- Lock/unlock several customers at once

#### **Extension Installation**

#### **Composer Installation**

composer require freento/customerlock

#### **Installation from Commerce Marketplace**

- 1. Login to your account at Commerce Marketplace
- 2. Go to "My Purchases" section
- 3. Follow the instructions in the "How to Install" section

You can clone or download the extension as a ZIP archive from the public GitHub repository: <https://github.com/Freento/CustomerLock>

Direct upload and installation

Do these steps after the extension installation:

- 1. bin/magento setup:upgrade
- 2. bin/magento setup:di:compile
- 3. bin/magento setup:static-content:deploy

### **Extension usage**

1. Install the extension and a "Lock" control will appear on the customer information page:

Max Smith

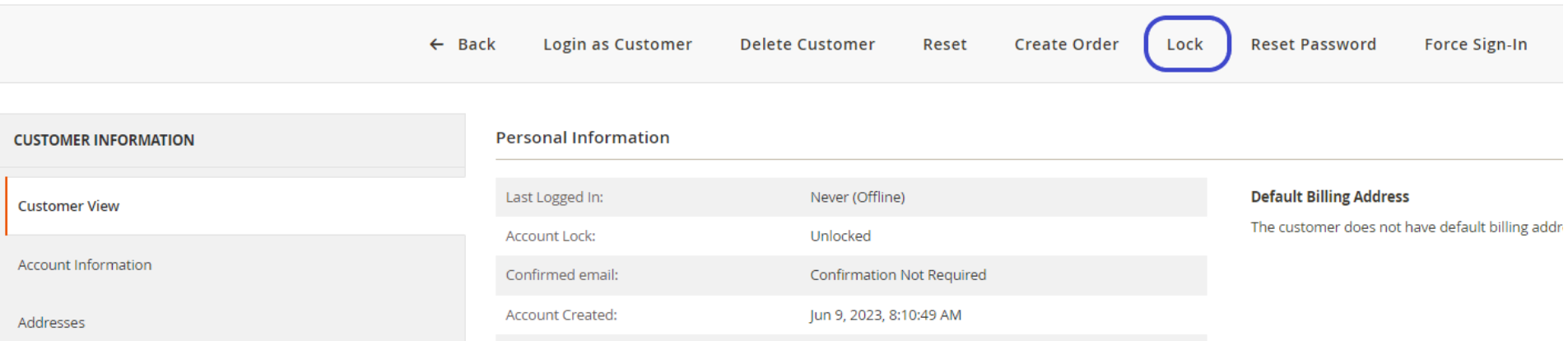

2. If you need to lock the customer, you click the Lock button at the top.

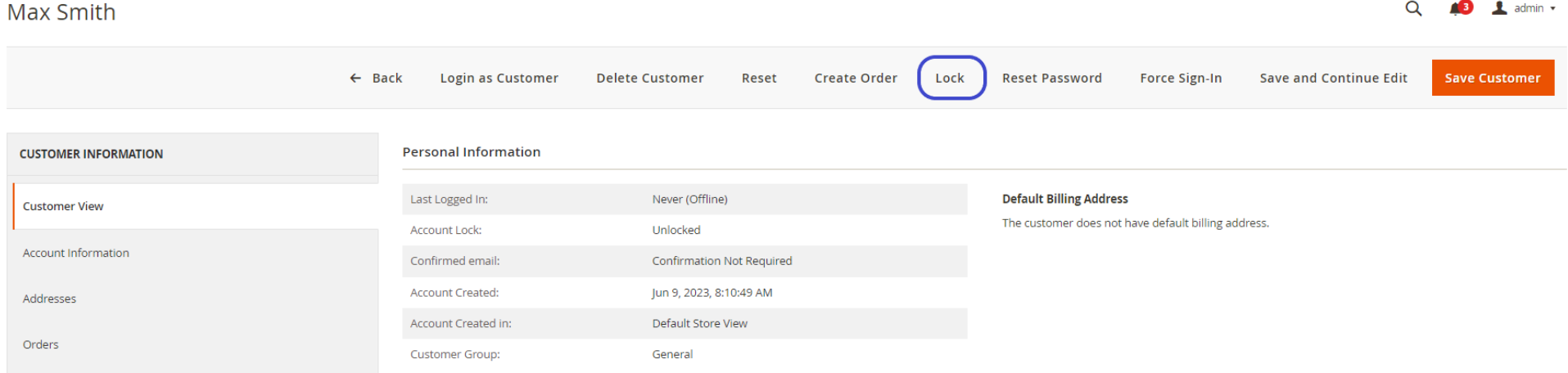

3. Then a confirmation window will appear and the customer will be locked after confirmation:

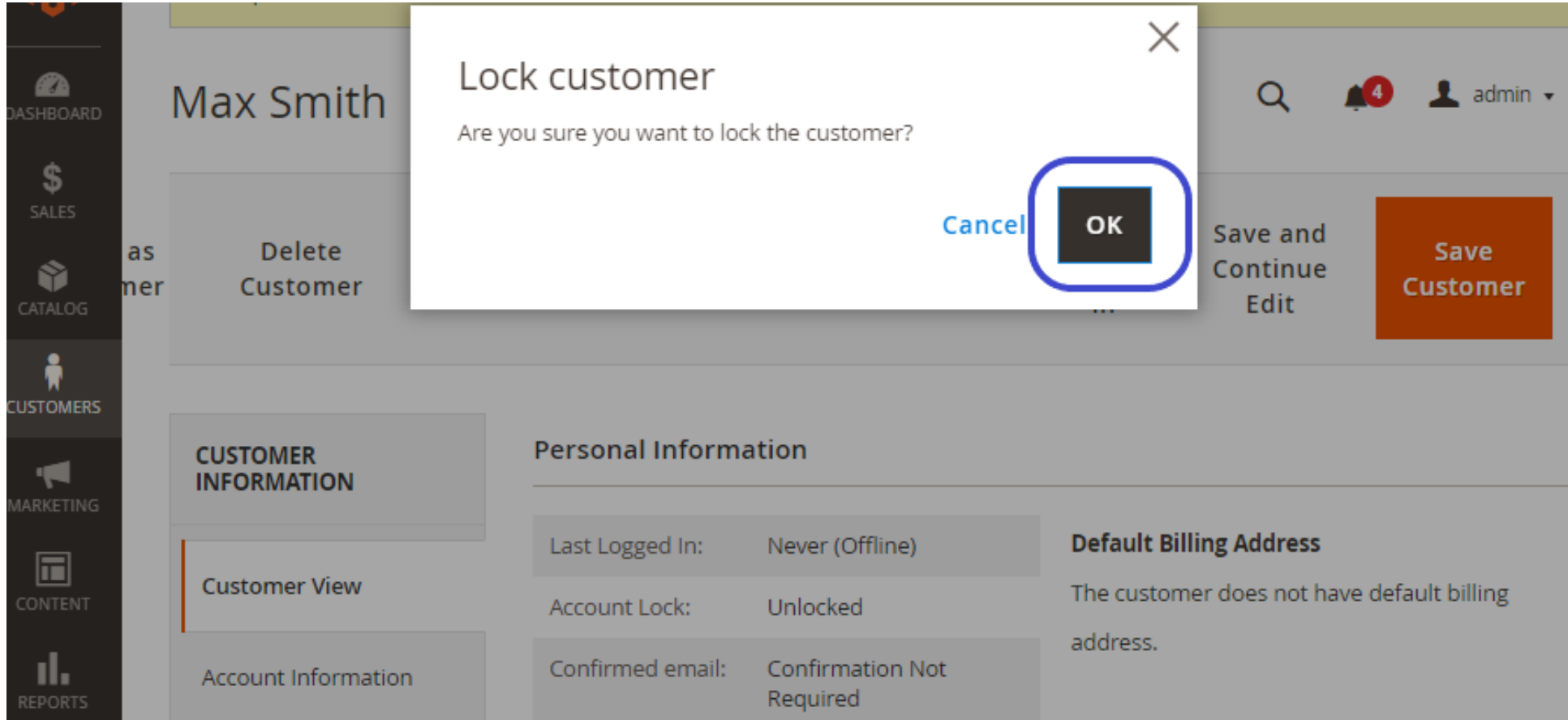

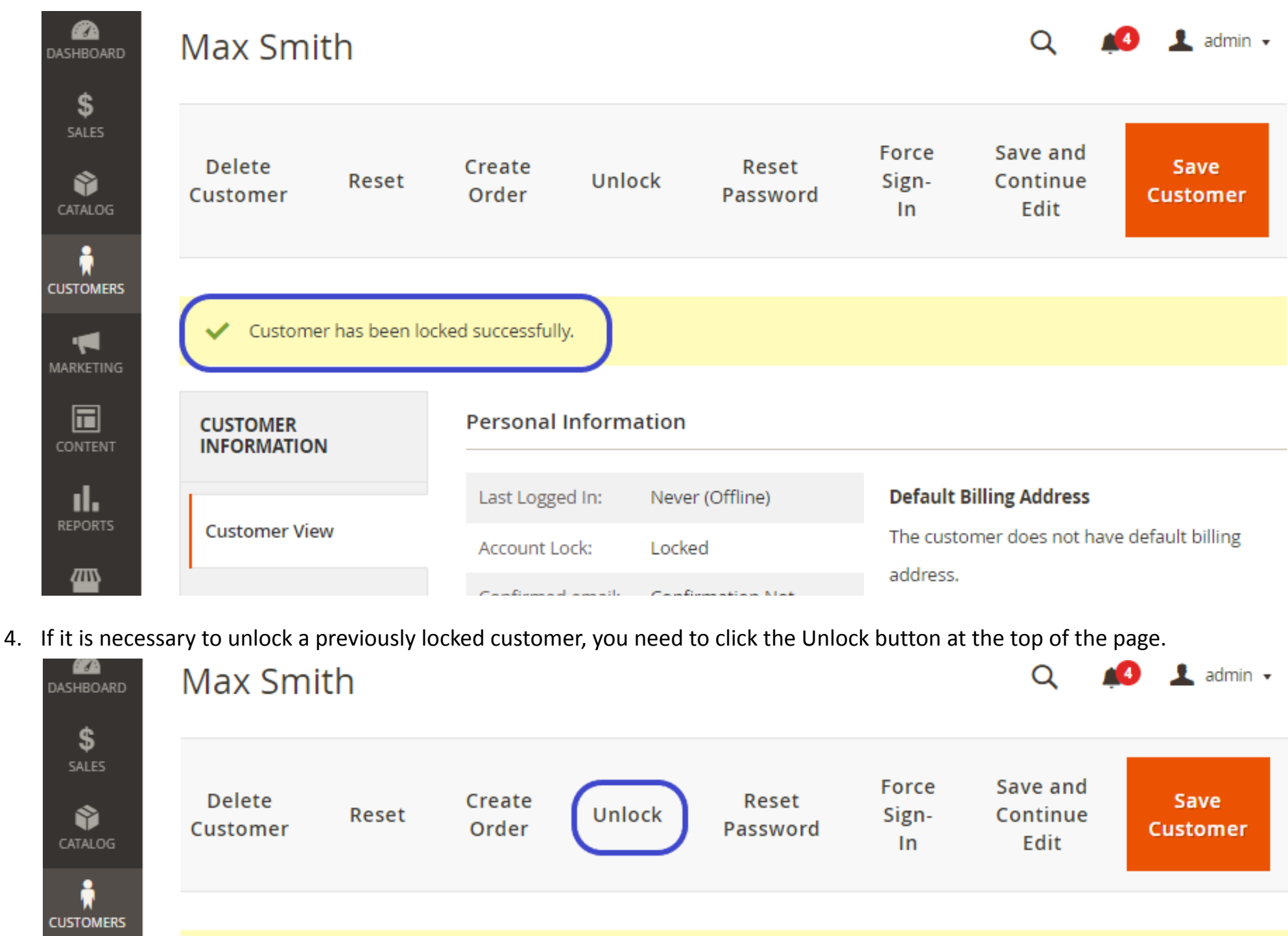

- Customer has been locked successfully. H MARKETING  $\Box$ **Personal Information CUSTOMER** CONTENT **INFORMATION** ıl. Last Logged In: Never (Offline) **Default Billing Address REPORTS Customer View** The customer does not have default billing Account Lock: Locked address. ▥ Confirmed email: Confirmation Not **STORES** Account Information Required ₽ Jun 9, 2023, 8:10:49 AM Account Created: Addresses SYSTEM
- 5. Then a confirmation window will appear and the customer will be unlocked after confirmation:

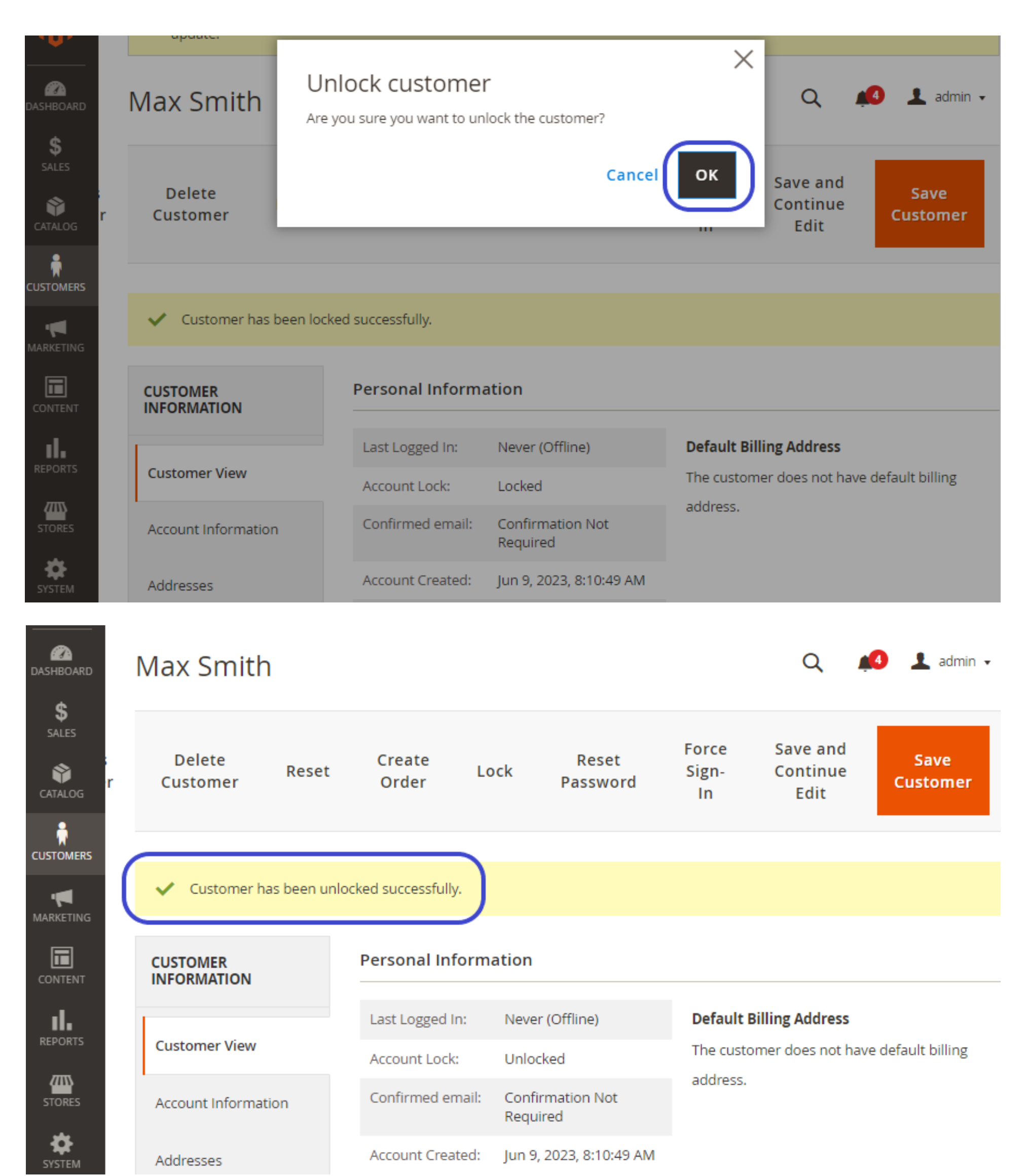

6. If you need to lock or unlock two or more customers, you need to choose them and click Lock Customers or Unlock Customers from the drop down menu:

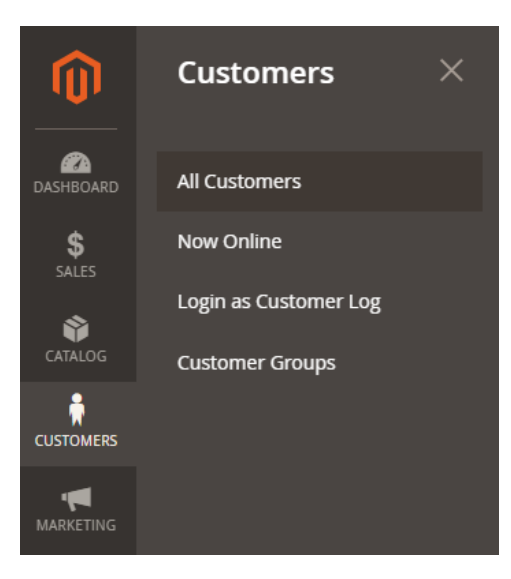

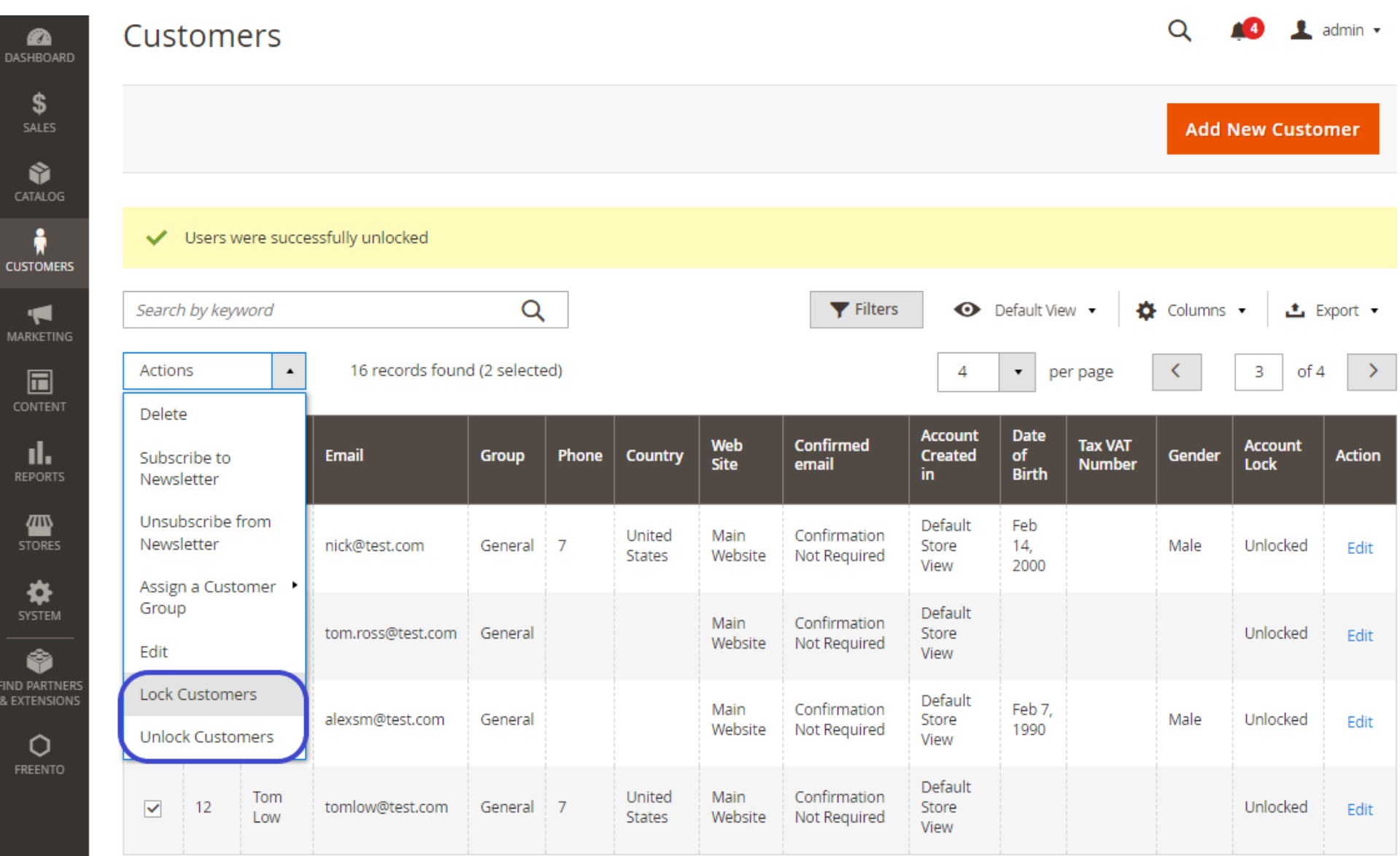

### 7. Then a confirmation window will appear and the customers will be locked or unlocked after confirmation:

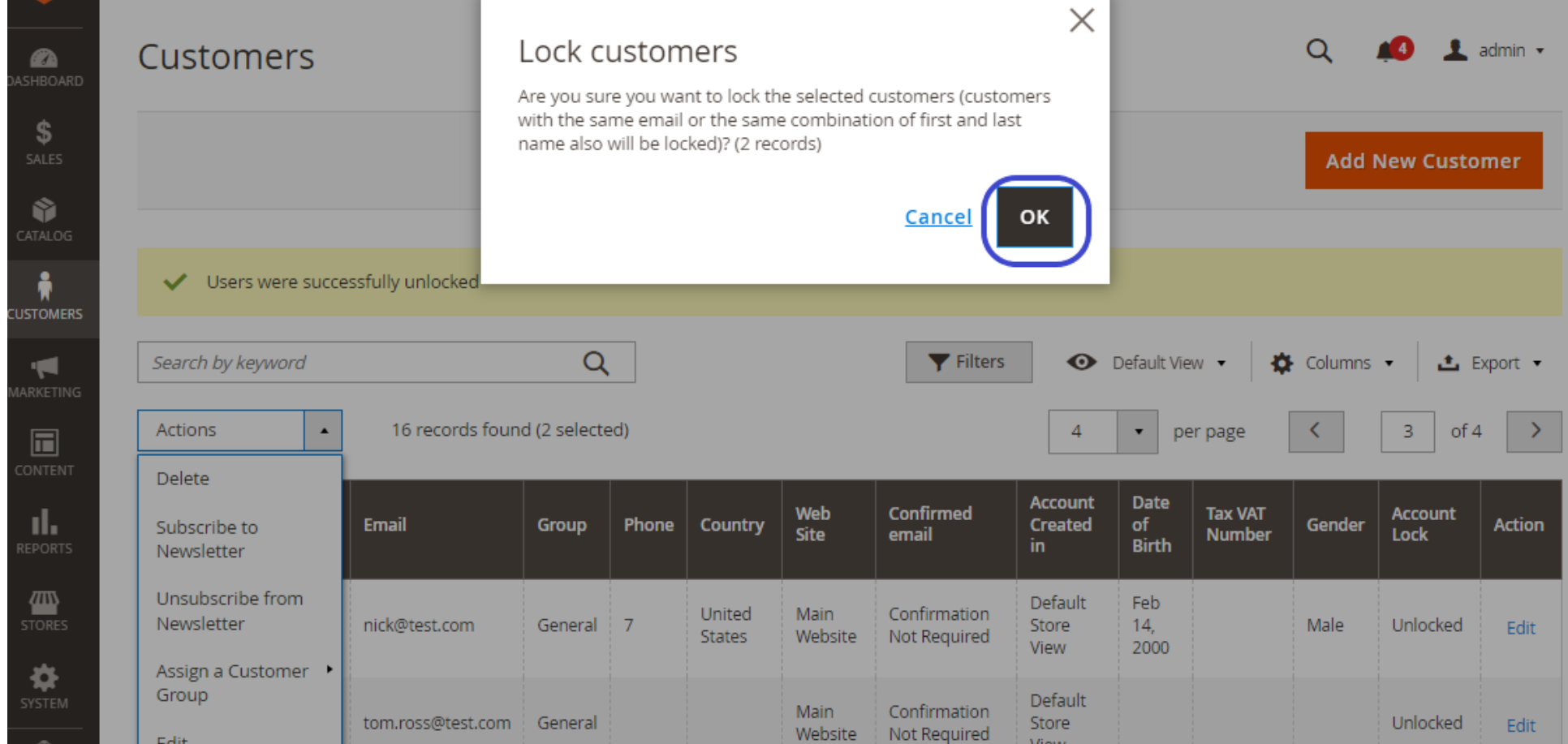

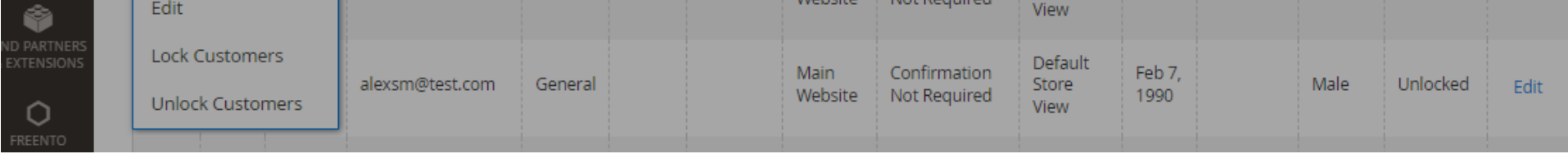

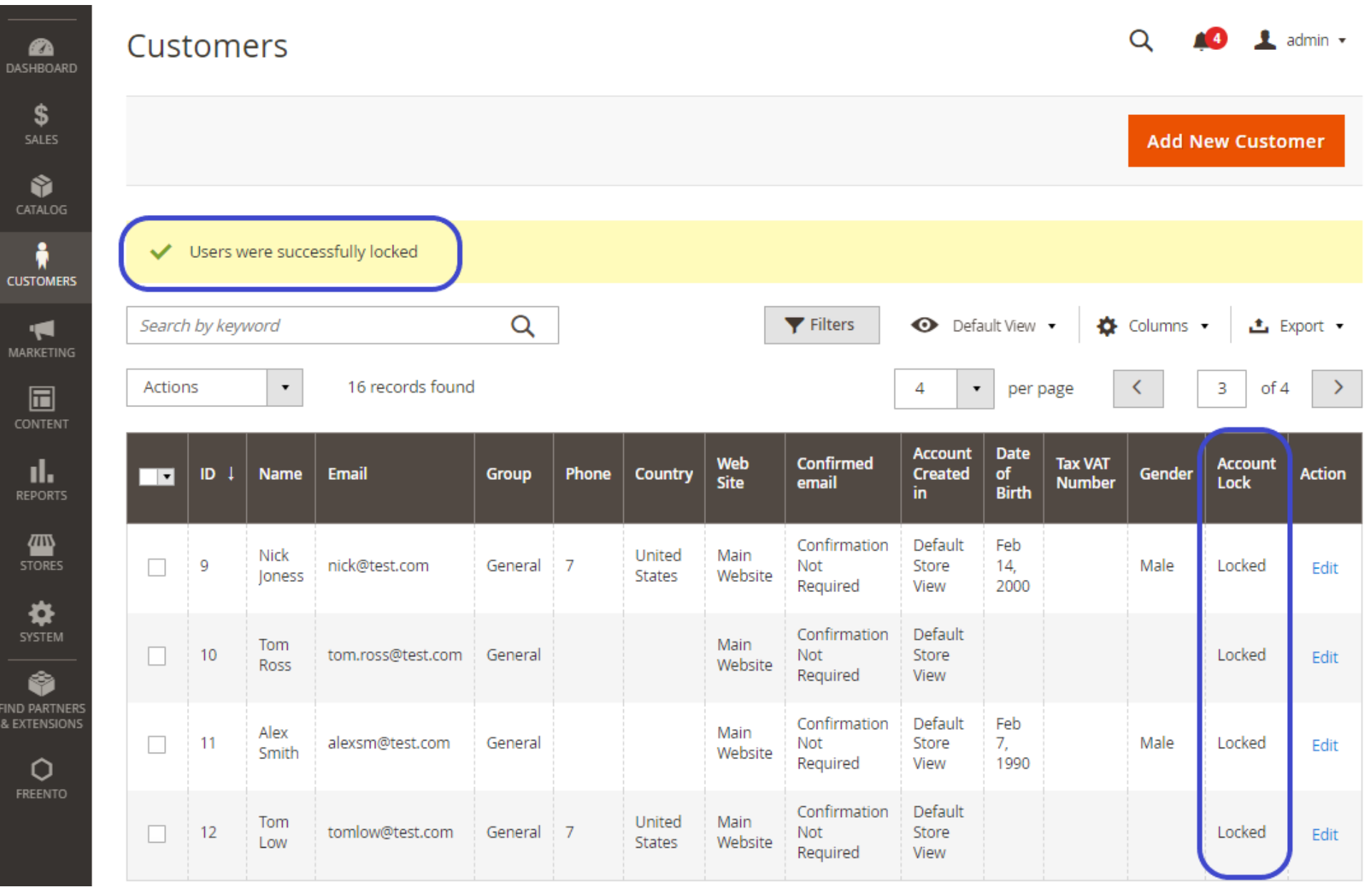

8. If you need the grid to display a column with the account status (locked/unlocked), go to the Columns dropdown and check Account Lock

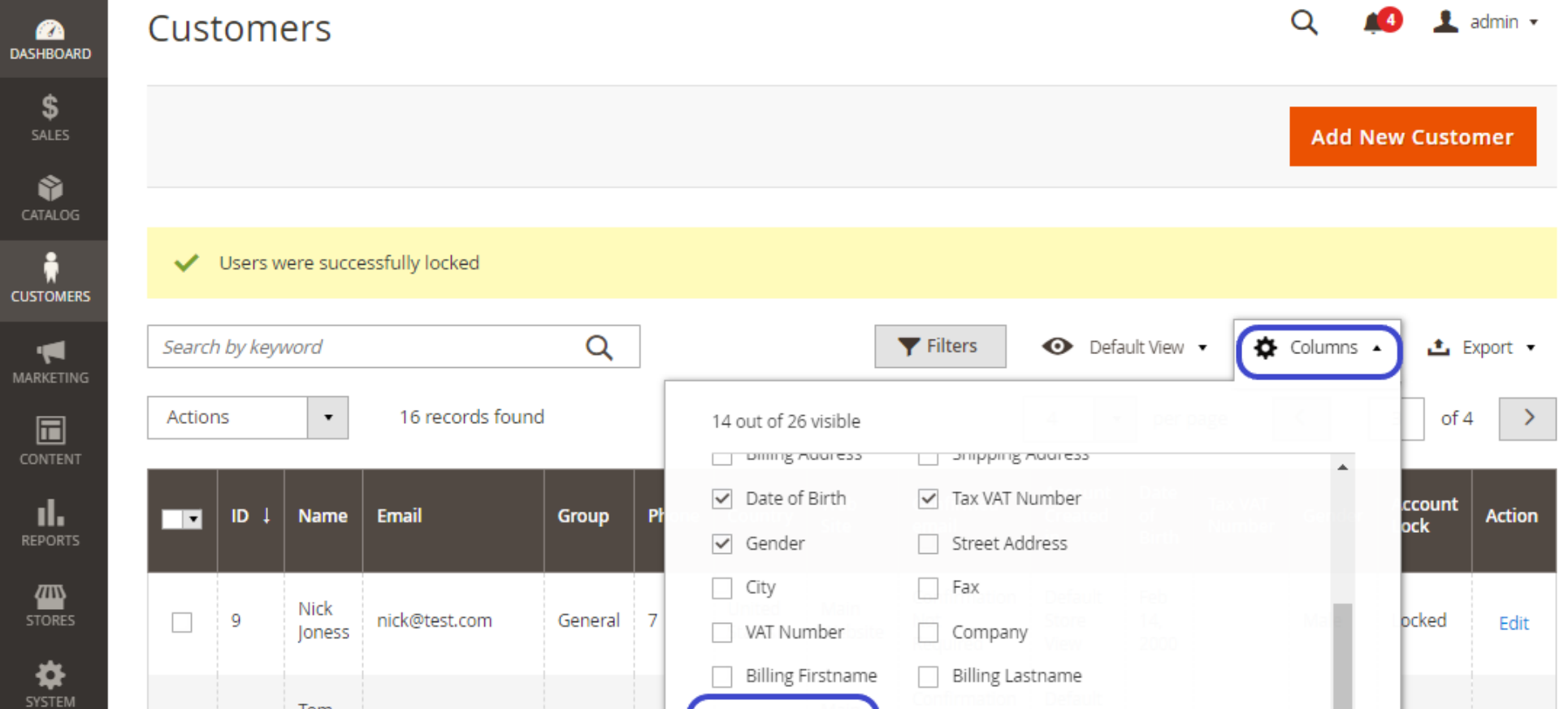

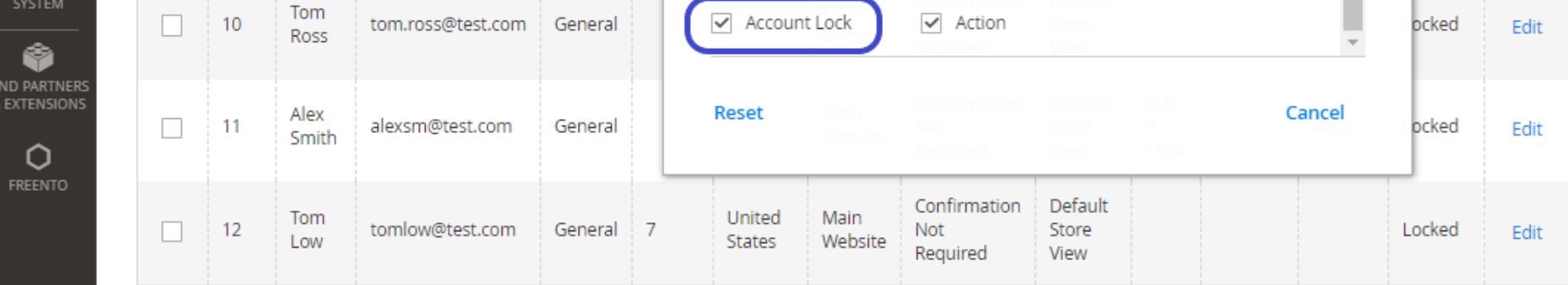

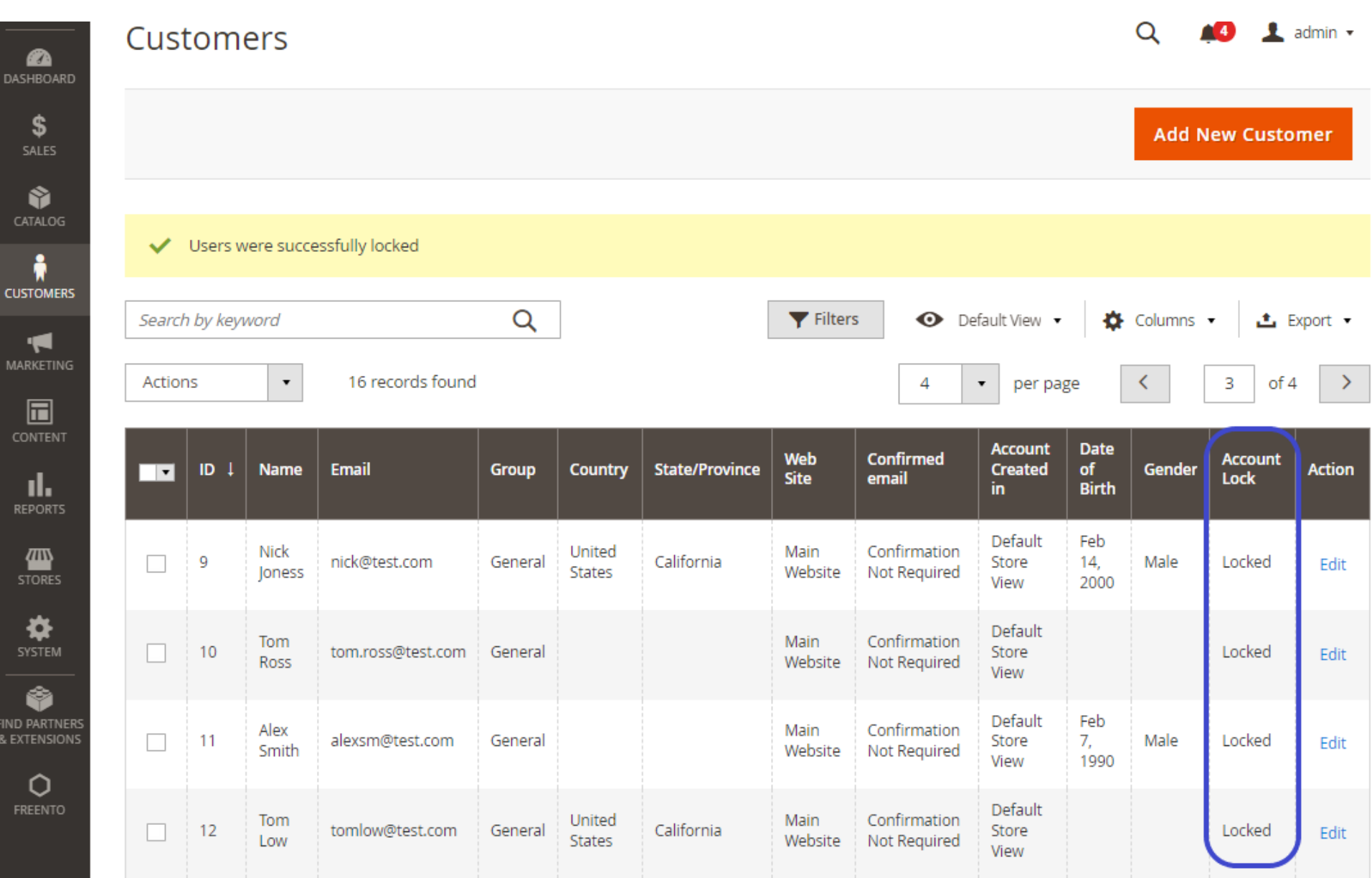

9. Access control management. If you don't want some admin roles to access the "Customer Lock" tab on the customer page, you can disable the "Customer Lock" ACL resource on the admin role edit screen.

Admin > System > Permissions > User Roles > open the required role and in the "User Resources" section turn off / turn on the "Customer Lock" module.

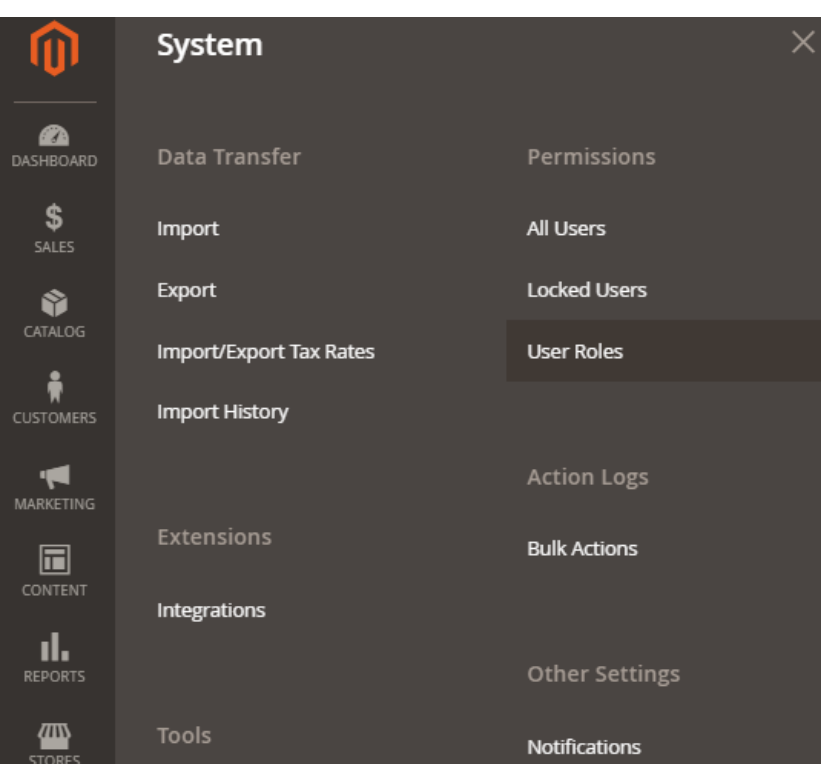

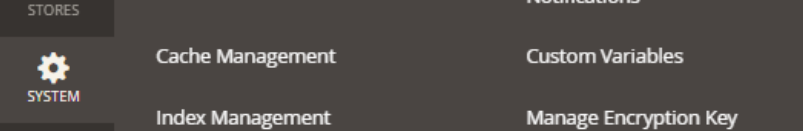

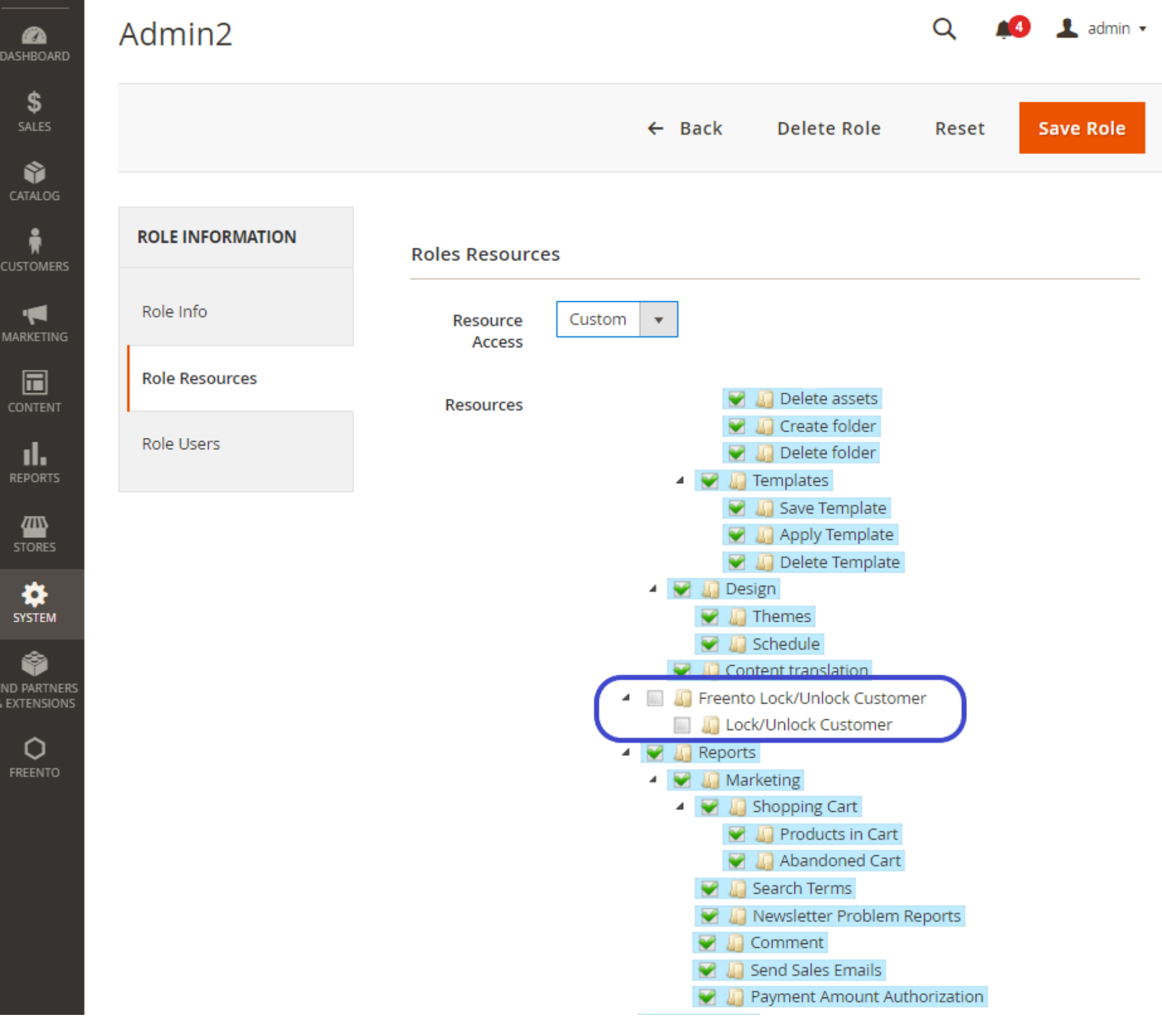